# Service Provider Log

**View, edit and create Service Log records for the selected students.**

## Menu Location

To access the Service Provider Log: Select **Special Education > Entry > Service Provider Log.**

## Setup Option

**Year** - Defaults to the current year. A prior year may be accessed by clicking in the field and making the appropriate selection from the drop-down list. **District** - Default value is based on the user's security settings. It will be limited to the user's district only.

**School** - Default value is based on the user's security settings. If the user is assigned to a school, the school default value will be the user's school site code. If the user is itinerant there will be a drop-down to select the school you are working with.

**Show Inactive** - Select to view inactive students.

**OK** - Click to continue or **Cancel** - Click to cancel.

### Main

2122 Year  $\mathbf{v}$ **District** 026 **Schools** 009 Show Inactive OK Cancel

Service Provider Log Setup v.10.03.19

Click the Find button at the bottom to find the student you will need. You will find either a SPED student or a non-SPED student. If the student has active services open, you will find they identified with IEP as the Service Document. If the student is non-SPED you will find either Health Plan, 504, or Other to identify with the student.

## **There are multiple parts to the Service Provider Log. Each part will be addressed below.**

#### **Top Headings – SPED student**

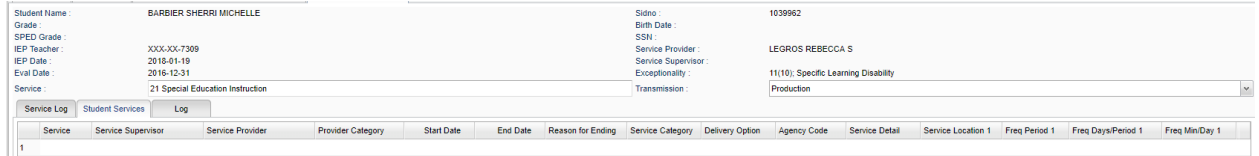

**Student Name** - Student's full name **Grade** - Student's grade level **SPED Grade** - Student's Special Education grade level **IEP Teacher** - IEP teacher **IEP Date** - IEP date **Eval Date** - Student's evaluation date **Service** - Special Education service provided **Sidno** - Student's sidno **Birth Date** - Student's date of birth from the Student Master record **SSN** - Students social security number **Service Provider** - Service provider **Service Supervisor** - Service supervisor **Exceptionality** - Student's exceptionality code **Transmission** - Select Off, Testing or Production

#### **Top Headings – Non SPED student**

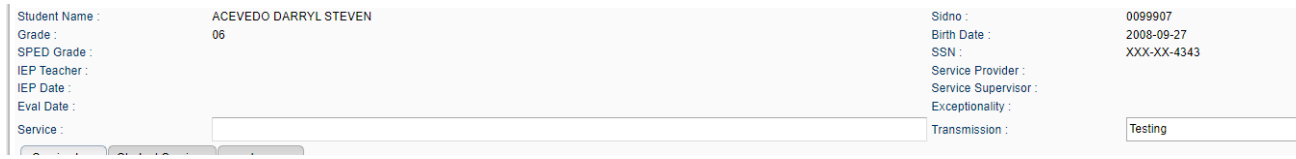

Only a few items will be available from the Student Master.

#### **Service Log Tab Column Headings**

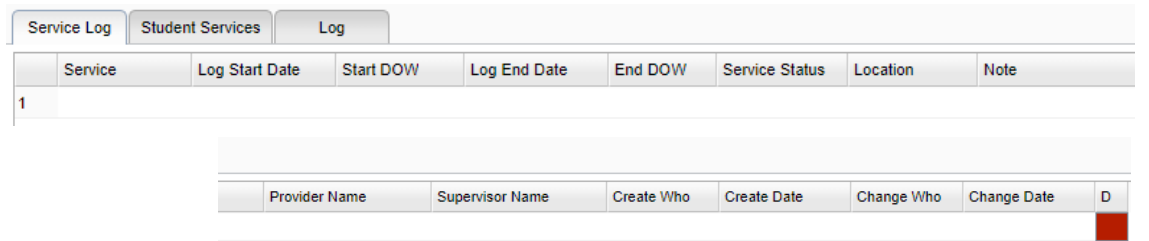

**Service** - Service code and description. **Provider Name** - Service provider's name **Log Start Date** – Date and Time the Log Started **Supervisor Name** - Service supervisor's name **Start DOW** – The Day of the Week the Log Started **Create Who** - The user that created the record **End DOW** – The Day of the Week the Log Ended **Change Who** - The user that changed the record **Service Status** – Status of the Service **Change Date** - The date the user changed record **Location** - Location (64 characters) **D** - Delete this record only **Note** – Log Notes

**Log End Date** – Date and Time the Log Ended **Create Date** - The date the user created the record

When you click in the blank space below **Service**, the **Service Log Editor Dialog** box appears. Some of the information has already been entered for you. Edit and add any information necessary.

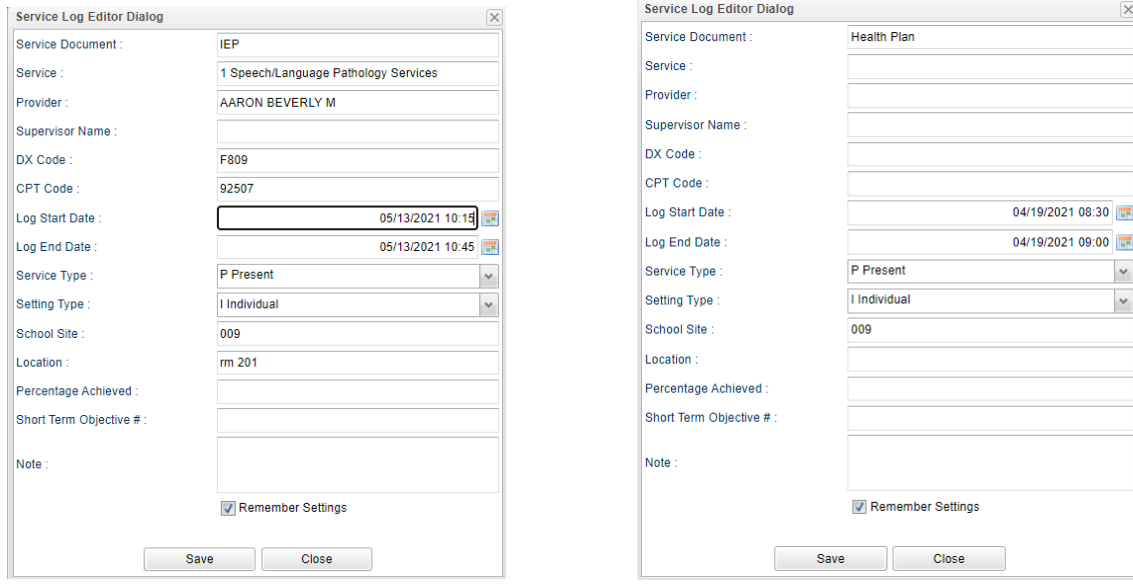

Note: Only districts who use the **Medicaid Module** (LA Professional Billing) will see **DX Code** and **CPT Code**. Edit the **Service**. The **Provider** should be present from the user logged in.

Edit the **Log Start Date** and **Log End Date**.

Select the **Service Type**

Select the **Setting Type** Enter the **Location** Enter the **Percentage Achieved** Enter the **Short Term Objective #** Enter any **Notes** You may want to check off **Remember Settings** if most of the information stays the same if you see the student on a regular basis. The information can be edited if needed. You can click on Remember Settings for the next time you enter the services on the same student. Click **Save** when complete. Save  $Close$ 

#### **Student Services Tab Column Headings**

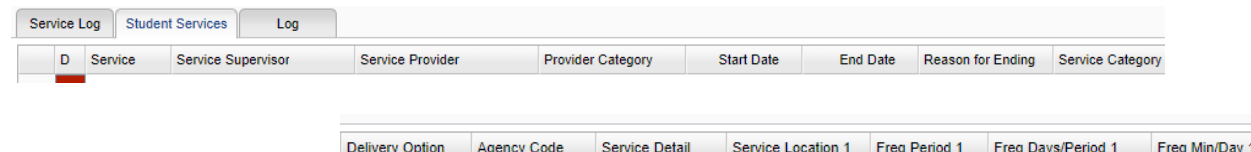

**Service** - Service provided

**Service Supervisor** - Supervisor of the staff member providing the service

**Service Provider** - Staff member providing the service

**Provider Category** - Provider category code

**Start Date** - Service start date

**End Date** - Service end date

**Reason for Ending** - Reason for ending

**Service Category** - Service category code

**Delivery Option** - Delivery option

**Agency Code** - Agency code

**Service Detail** - Service detail

**Service Location 1** - Service location – Community, Regular Class, Special Class

**Freq Period 1** – Frequency – Weekly, Monthly, Yearly

**Freq Days/Period 1** – Frequency – Days/Period of support received (not reported to the state)

**Freq Min/Day 1** – Frequency – Min/Day of support received (not reported to the state)

**Note**: The Service Location, Freq Period, Days/Period, Min/Day are repeated 2 through 5, if needed

**Date Created** - Date created

**Last Modified** - Last modified

**User Login** - User login

**Recnum** - Record number (Edgear JCampus use only)

## **Service Provider Log Tab**

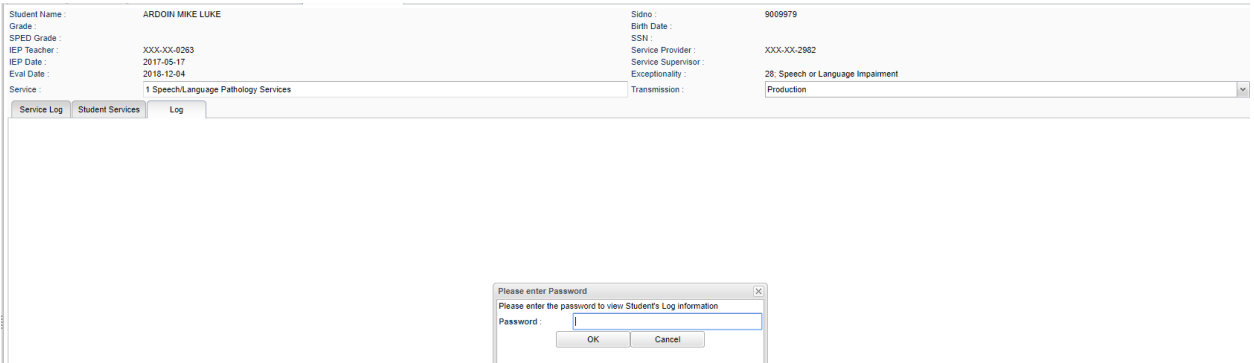

This tab gives the user the ability to enter notes about a student service session that can only be seen by users who have access to the student and security to the **Log** tab through **User Management**.

#### Bottom

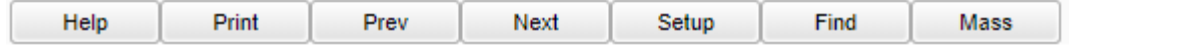

**HELP** - Click to view written instructions and/or videos.

**[Print](https://wiki.edgear.net/wiki/w/index.php?title=Standard_Print_Options)** - This will allow the user to print the report all services for the selected student.

**Prev** - Select to go to the previous student in the list.

**Next** - Select to go to the next student in the list.

**Setup** - Click to go back to the Setup box.

**Find** - Select to access a list of students in alphabetical order.

**Mass** - Select to post multiple log records based on the students and services selected.

Usually ideal for Group Sessions.